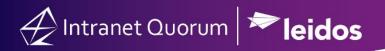

## **VPN Before Login for Windows 10**

This process is used for House Imaged Workstations Only

## **Step 1: Establishing an Internet Connection**

For Wi-Fi Connections, click on network icon below and sign into your locations Wi-Fi. If this will be a common location, please select "Connect Automatically" so you can skip this process for this location in the future.

For Wired Connections, unless the icon has a Red X or Yellow Triangle, please skip to next step.

If there is a Red X or Yellow triangle, please verify ethernet cable is securely connected. Please contact your IT Vendor or Local Site Support team for further troubleshooting.

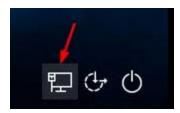

**Step 2: Connection to House VPN** 

Click on the "Double" Network icon below which is the Cisco Any Connect App.

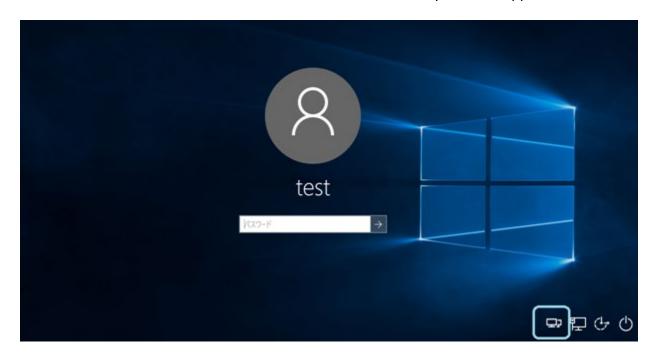

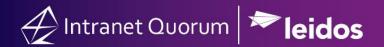

## **Step 3: Connection to House VPN**

- 1. In the VPN app, type in (if not already there) sodium.house.gov, then select Connect.
- 2. On the next popup, type in your House User ID. (Ex J Smith for John Smith etc.)
- 3. Then type in your "Passcode".
  - a. This will be either the 8 Digit Code using the RSASecurID App on your House Issued Mobile Device
  - b. Or your Hard Token's Pin + 6 Digit code
- 4. If code has been entered successfully, please click "Accept" to the House Disclaimer".

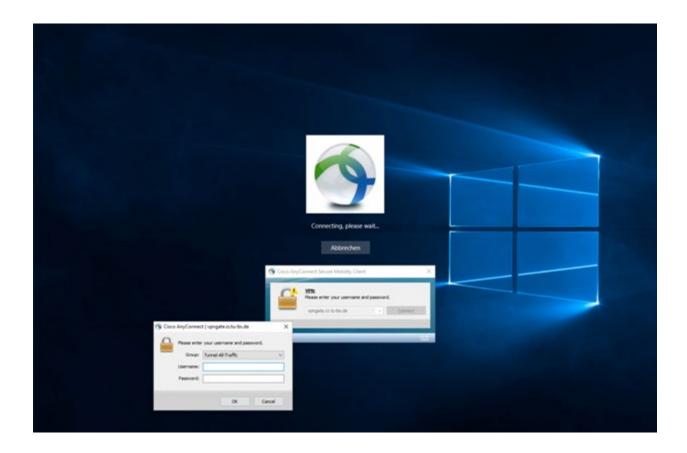

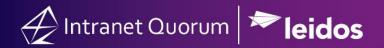

## Step 4: Logging In.

Lastly, Click on "Other User" and enter your standard House User ID and Standard House "Password" (not passcode).

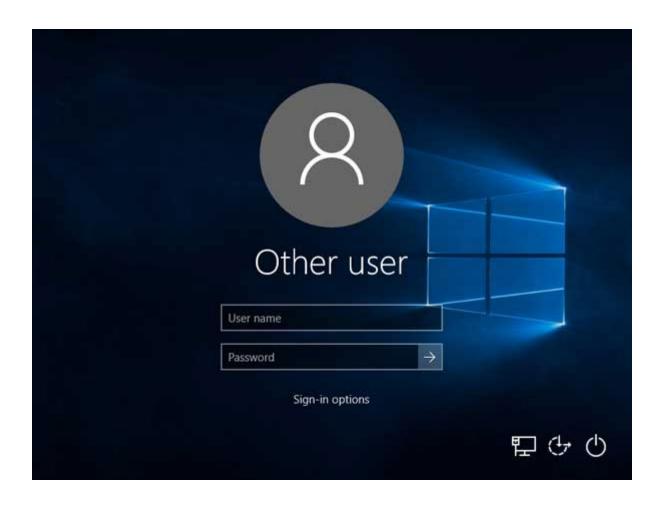